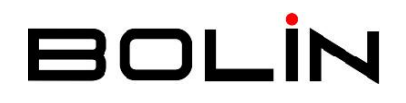

# EX-ULTRA 系列 室外云台摄像机

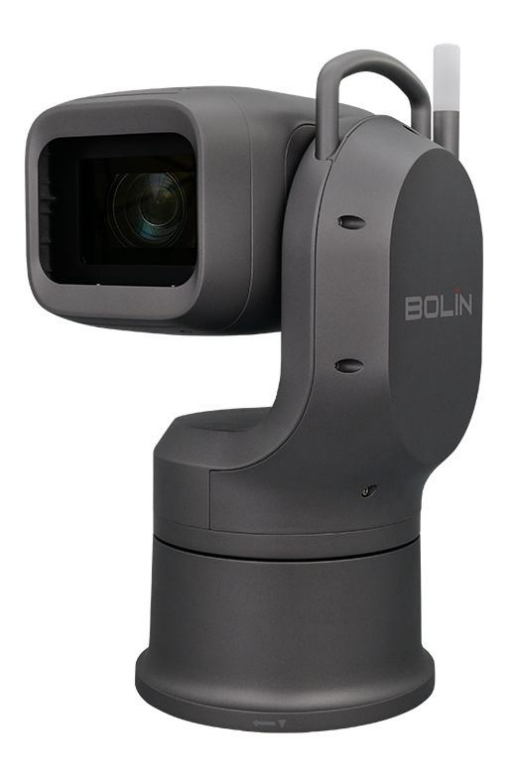

**EXU420F**

© 2024 Bolin Technology

# 目录

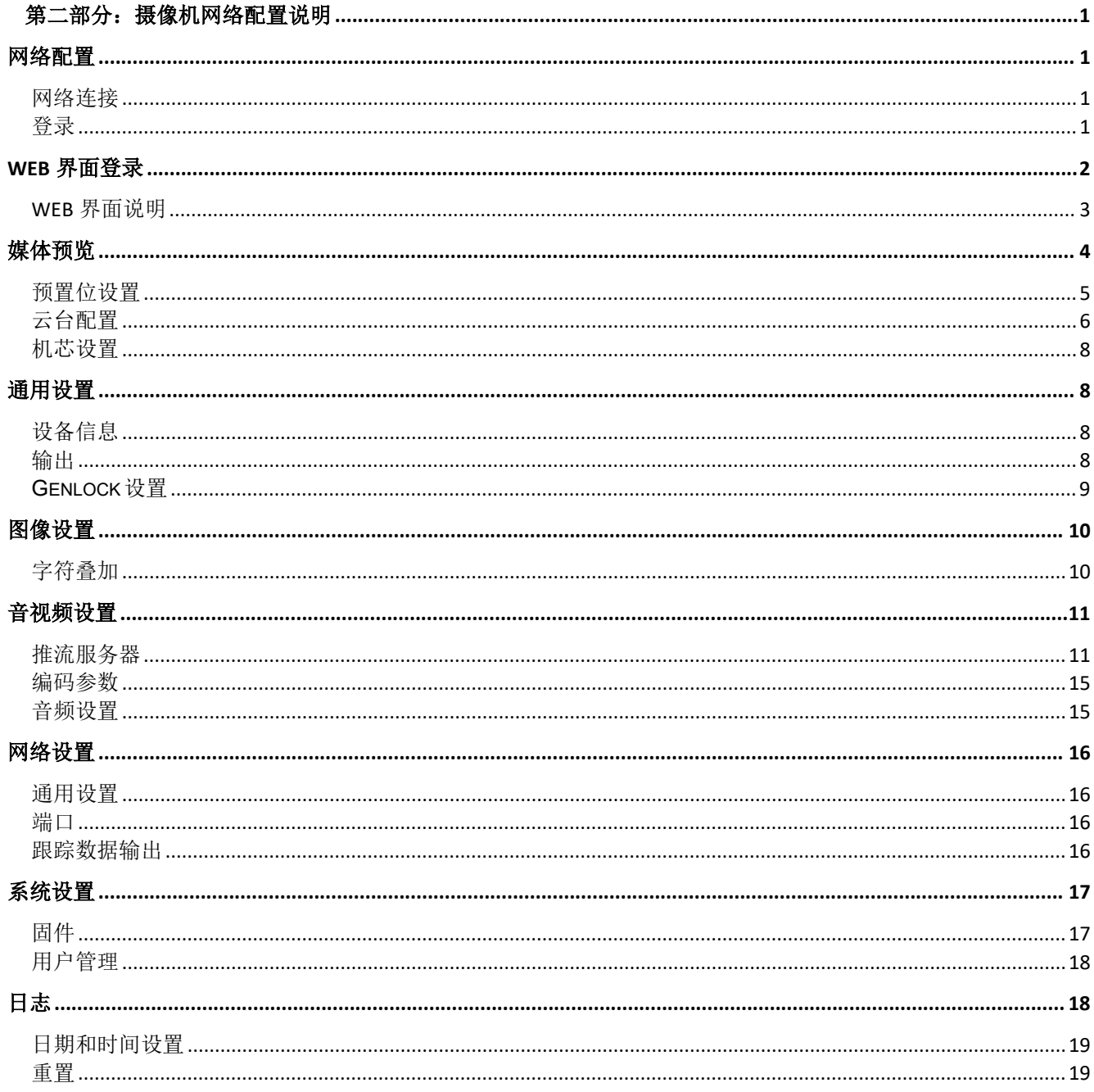

# <span id="page-2-0"></span>第二部分:摄像机网络配置说明

# <span id="page-2-2"></span><span id="page-2-1"></span>网络配置 网络连接

在从 PC 访问网络摄像机(也称为 IP 摄像机或 IPC) 之前, 需要使用网线或通过交换机或路由 器直接将网络摄像机连接到 PC。

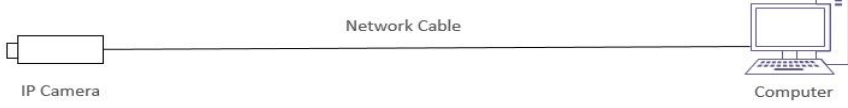

使用屏蔽双绞线(STP)电缆连接网络摄像机和 PC 的网络接口。

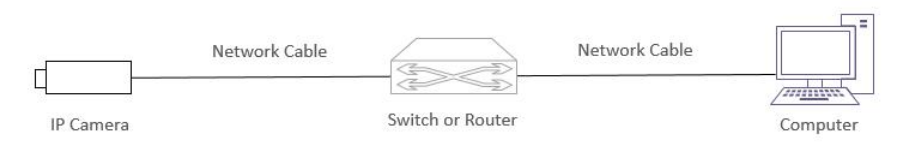

使用屏蔽双绞线(STP)电缆连接摄像机和交换机或路由器的网络接口。

### <span id="page-2-3"></span>登录 医心包的 医心包的 医心包的 医心包的 医心包的 医心包的

#### 准备工作

在按照快速指南完成安装后,将摄像机连接电源启动。摄像机启动后,可以从安装了 Web 浏 览器的 PC 客户端访问摄像机。 Microsoft Edge 是推荐的 Web 浏览器。

下面以 Microsoft Windows 10 操作系统上的 Microsoft Edge 为例。

### 登录前检查

- 1.摄像机已上电并连接到网络交换机。
- 2.摄像机的 IP 地址与 PC IP 地址要在同一子网内。
- 3.PC 连接到网络交换机
- 4.PC 安装有 Microsoft Edge、GoogleChrome、Firefox 和 Safari。

# <span id="page-3-0"></span>**WEB** 界面登录

摄像机的默认静态 IP 地址为 192.168.0.13, 默认子网掩码为 255.255.255.0。如果摄像机的 IP 地址已被更改而不知道是多少时,请使用 IP 搜索工具查看摄像机的 IP 地址。

下面以 Microsoft Edge 为例来描述登录过程。

1. 通过在地址栏中输入摄像机的正确 IP 地址,浏览登录页面。

2. 如果是第一次登录,必须更改初始密码。

#### 重点提示:

 默认密码用于首次登录( 默认用户名 **admin**,默认密码 **admin**)。为确保帐户安全, 在首次登录时会提示更改密码。 建议设置一个强密码(不少于 8 个字符)。

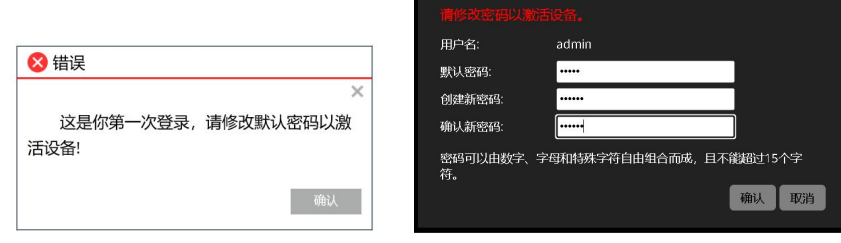

- 3. 输入更改后的用户名和密码, 然后单击"登录"。
	- 选择语言:支持中文/ 英文。

#### 注意:

重要信息:请务必记下新密码,并保证安全。如 果忘记密码,摄像机将需要硬件复位。重置服务可能<br>需要支付领从费用(密码手先吐、违片厂室联系) 需要支付额外费用(密码丢失时,请与厂家联系)。

#### **IP** 搜索工具:

- 在计算机上运行 IP 搜索工具("Discovery Tool"),它将自动搜索并列出同一网络中 所有在线摄像机
- 您可以从此工具获取每个摄像机的 MAC 地址, IP 地址, 设备名称, 设备型号, 序列号等。
- IP 搜索工具将在您忘记摄像机 IP 时帮助您查寻 IP 地址。

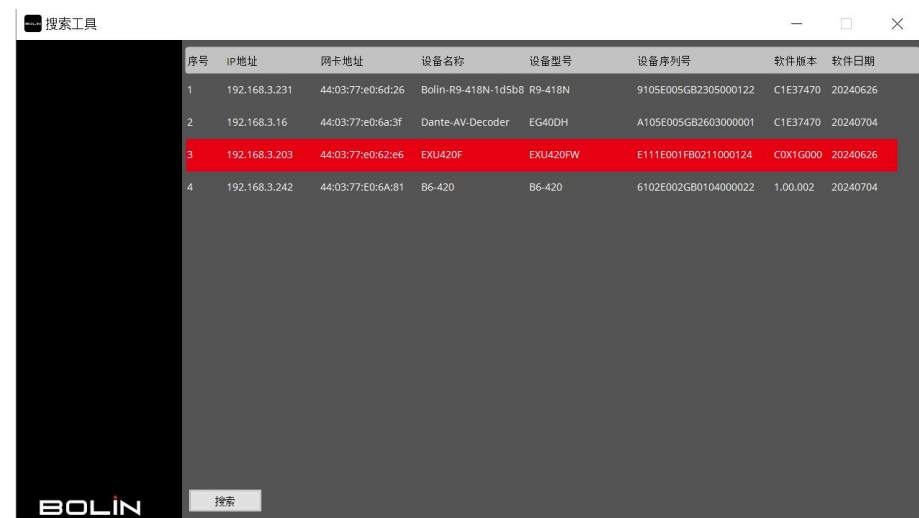

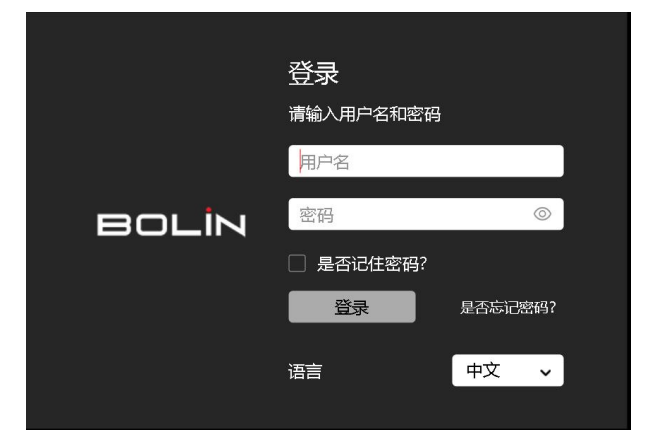

# <span id="page-4-0"></span>**WEB** 界面说明

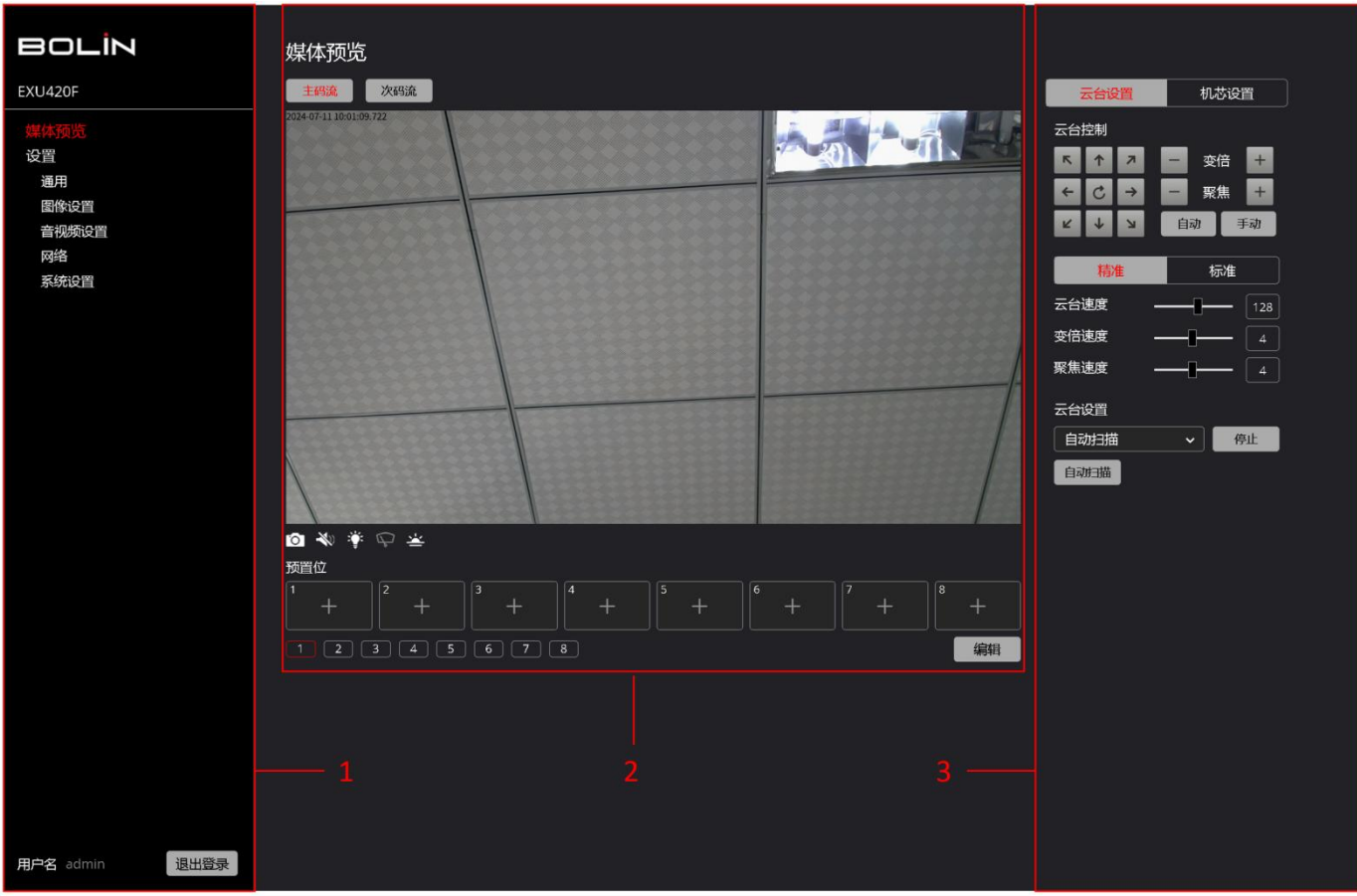

登录 Web 界面后, 您将位于"媒体预览"页面, 该页面可分为三个功能模块, 在这里您将获得有 关每个部分的相关信息,如下所示:

1.菜单栏

用于显示 LOGO 和设备型号及摄像机图像、音视频、网络、系统等相关设置

2.媒体预览面板

- 用于在主码流和次码流之间切换
- 包含截图和音频开启/关闭
- 包含设置、调用、删除摄像机预置位

3.摄像机控制面板

- 用于摄像机云台控制,预置位、扫描、轨迹、巡航、上电动作的设置
- 用于摄像机机芯 OSD 菜单设置

# <span id="page-5-0"></span>媒体预览

该界面允许用户观看摄像机的实 时视频预览,支持主码、次码流 切换、截图、音频开启关闭、激 光、雨刷、除雾等功能。

#### 主码流:

默认情况下在媒体预览上查看, 可以在"音视频设置">"编码参 数"页面上配置主码流参数。

辅码流:

辅码流可以单击"次码流"按钮 切换以观看次码视频流,可以在 "音视频设置">"编码参数"页 面上配置辅码流参数。

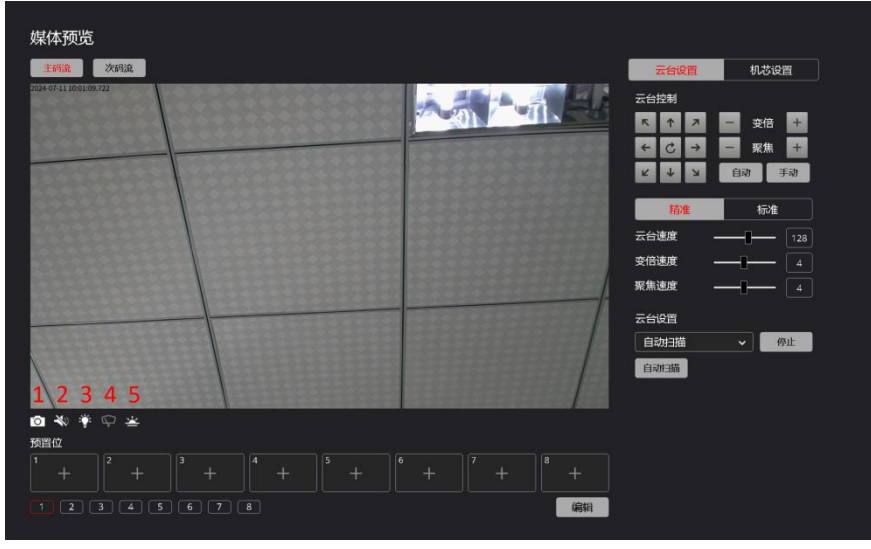

实时流面板左下角上用红色数字标记的按钮从 1 到 5 依次是"截图", "扬声器", "激光", "雨刷","除雾"。

截图:点击截图后,按当面视频画面的分辨率大小进行截图,并存储在计算机的下载文件夹中。 扬声器: 开启/关闭扬声器。必须先在"音频设置"界面中开启音频才能生效。

激光:用于开启摄像机的辅助补光设备"激光",此功能必须硬件支持,激光设备需另行购买。 雨刷:手动开启/关闭雨刷功能。雨刷工作模式有两种:

- 间歇式雨刷: 开启时只刷一次就会停止。通常用于小量的雨水天气。点击雨刷图标即可启动 此模式。也可以通过设置 62 号预置位来启动。点击图标呈灰色即可停止(或调用 62 号预 置位关闭雨刷)。
- 不间断雨刷:开启时一直不间断的工作,通常用于较多的雨水天气。通过设置 64 号预置位 来启动。调用 64 号预置位停止。

除雾:开启除雾后,将能清除镜头上的雾。

当鼠标移动到视频界面上时,出现如下工具条:

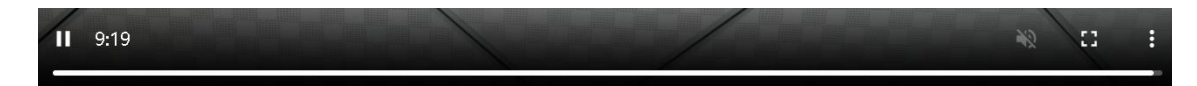

■ / ■ 播放和停止视频, 右边显示了播放的时长。

音量的调节,必须先在"音频设置"界面中开启音频才能调节。

点击此图标将进行全屏显示预览图像,按 Esc 键退后全屏预览。

开启/退出画中画功能

#### <span id="page-6-0"></span>预置位设置

此界面用于设置、调用、删除预置位。 每页显示 8 个预置位(包含预置位的缩略图),共有 8 个页面,可设置 64 个预置位。

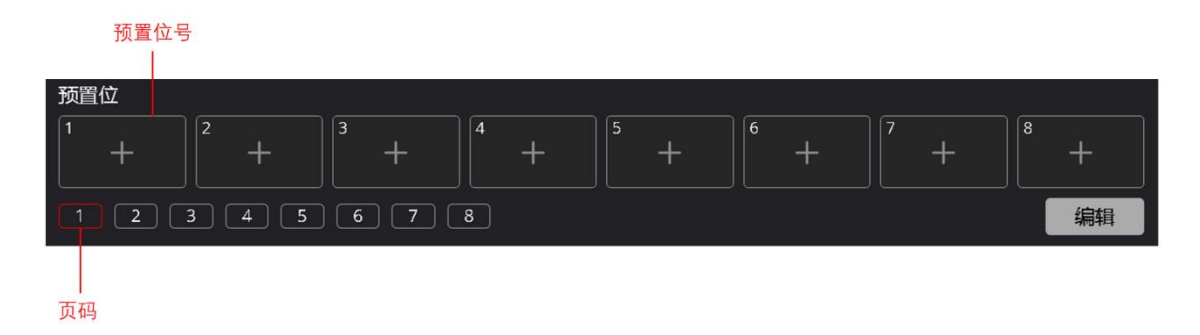

- 设置预置位: 将摄像机转到所需的位置,点击预置位号上的"+"弹出新增预置位窗口。
	- 编号:选择预置位的编号。
	- ◆ 名称: 设置预置位的名称。
	- ◆ 缩略图: 启用时将截取当前位置的图片作为缩略 图,关闭则不显示。
	- 点击保存完成预置位的设置。

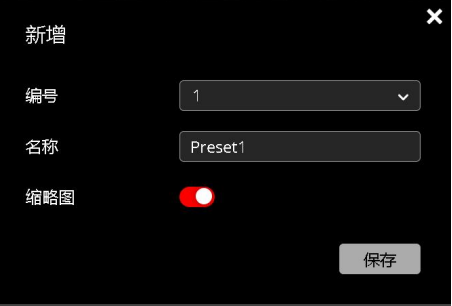

- 调用预置位:双击预置位号即可调用预置位。
- 删除预置位:点击"编辑"使编辑文字处理红色状态。然后选择已设置的预置位,弹出"编 辑"窗口,点击删除后弹出再次确认删除窗口。选择删除即可删除预置位。

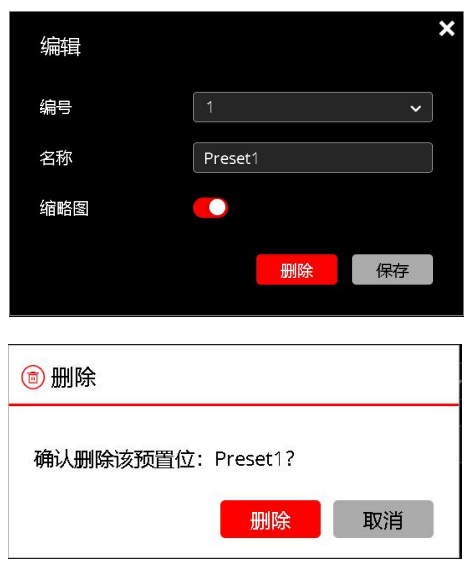

#### 出厂默认预置位列表:

这些预置位在出厂时已定义了特殊的功能,不能被删除和重新定义为其他功能。

÷,

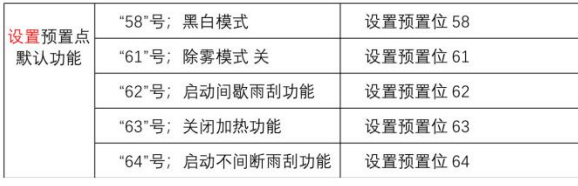

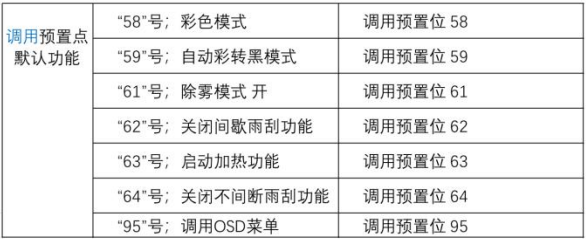

#### <span id="page-7-0"></span>云台配置

此面板包含可配置云台转动、变倍、自动扫描、扫描、轨迹、巡航、上电动作。

#### 初始位置

- 摄像机启动完成后对准的第一个位置为初始位置(默认位置 为摄像机正中方),点击" C , 图标可回到初始位置。 【 \_\_\_\_\_\_\_\_\_\_\_\_\_\_\_\_
- 可以设置预置位 1 为初始位置

#### 云台控制

- 使用箭头按钮控制摄像机云台旋转方向。 <mark>∠ | ↓ | ゝ |</mark> 自动 | 手动
- 变倍: 通过变倍旁边"+"与"-"讲行变倍。 情准 标准
- 聚焦:支持自动聚焦和手动聚焦,当为手动聚焦时,通过聚 焦旁边的"+"与"-"进行调节。 变倍速度 ————

云台速度 、变倍速度、聚焦速度根据使用场景分为精准和标准两 种方式。如果需要精细化的云台控制请选择精准。反之选标准。 | <sub>云台设置</sub>

- 云台速度: 设置云台转动速度 〈精准等级为 1-255 级, 标准 │ ┌ ▄———————————————————— 等级为 1-24)
- 变倍速度:设置镜头变倍速度(等级为 1-8 级)
- 聚焦速度: 设置手动聚焦时的速度(等级为 1-8 级)

#### 自动扫描

点击"自动扫描"将按水平方向进行左右循环转动。选择 | 白动扫描 | | | "停止"或按箭头按钮进行云台转动时即可终止自动扫描。 <br>————————————————————

#### **扫描** しんしん しんしん しんしん しんしん しんしん

扫描即是 A 点到 B 点的水平方向进行循环转动。支持 4 条。 云台设置

添加扫描:

- 1.在云台设置栏中选择扫描,点击"新增" National Scanning1
- 2.选择一个数字并创建一个名称,或者默认情况下扫描 名称为扫描 01

3.将云台转至合适的位置单击"左限",然后设置右限 的位置点击"右限",即完成了添加扫描 名称 Scanning1

列表中显示所有已创建的扫描,您可以选择一个扫描并单 击"调用"或"停止"按钮

通过选择扫描并单击"删除"按钮,可以删除选中的扫描。

#### 轨迹

轨迹是按录制的顺序调用一系列预设。这将导致摄像机遍历整 个序列,并以选定的顺序移至每个预设,最多支持 4 个轨迹。

#### 添加轨迹:

1.在云台设置栏中选择轨迹,点击"设置"

2.选择一个数字并创建一个名称,或者默认情况下轨迹 名称为轨迹 01

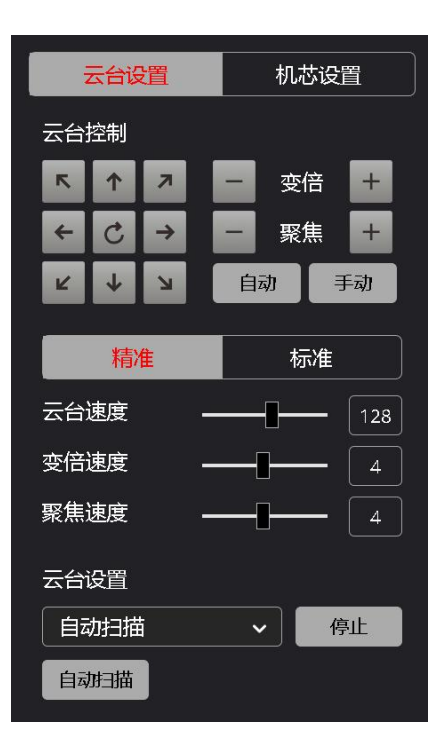

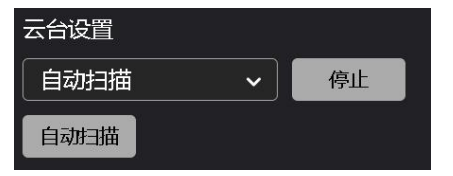

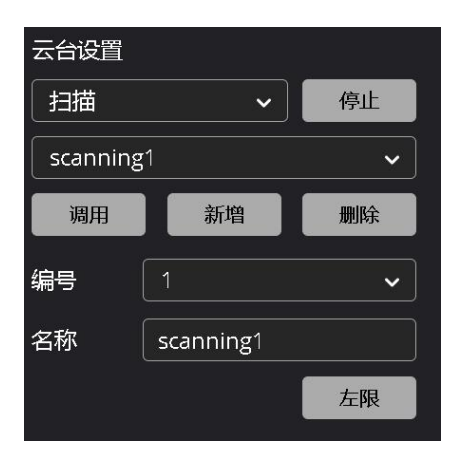

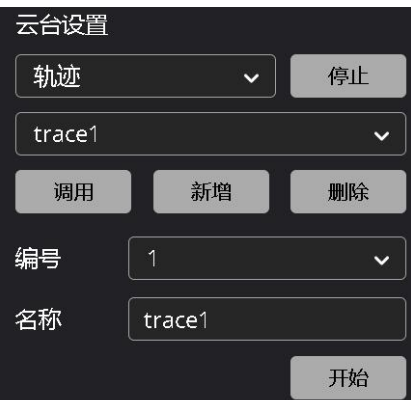

7

3.单击"开始"进行录制 PTZ 操作 4.单击"停止",即保存添加的轨迹

列表中显示所有已创建的轨迹,您可以选择一个轨迹并单 击"调用"或"停止"按钮。

通过选择轨迹并单击"删除"按钮,可以删除选中的轨迹。

#### 巡航 ショップ しゅうしょう しゅうしょく しんしゅう かいしん

巡航路线是 PTZ 摄像机从预置位移动到下一个预置位。云 台摄像机停留在每个预设的时间长度是可配置的。 云台摄像机允许多个巡航路线。巡航动作包括转到预设并 在预定时间保持一定的时间,然后进入下一个。您可以设 置旋转方向,缩放,旋转速度,巡检时间和停留时间。系 统记录路由并将其添加到操作列表。您可以选择保持旋 转,使 PTZ 摄像机遵循相同的路线并反复巡航。

添加巡航:

1. 在 PTZ 设置栏中选择巡航

2. 点击"确认" 3. 选择一个数字并创建一个名称,或者默认情况

4.点击"+"添加新的巡航点," \*"删除巡 航点。

5.设置停留时间,每个巡航点可以设置不同的时间 6.点击"确认"完成巡航设置

列表中显示所有已创建的巡航, 您可以选择一个 巡航并单击"调用"或"停止"按钮

通过选择扫描并单击"删除"按钮,可以删除选中的扫描。

#### 上电动作

上电动作就是摄像机上电自检完成后接下来要做的动作,支持 预置位、轨迹、扫描、巡航等上电动作。

添加上电动作:

1.在云台设置栏中选择上电动作

2.选择一个上电动作类型(预置位、轨迹、扫描、巡航), 3.点击"确认"完成上电动作设置

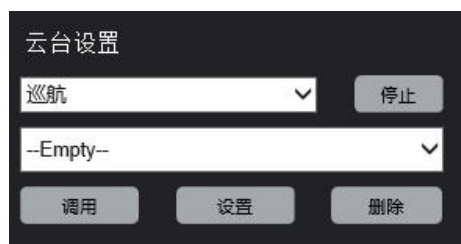

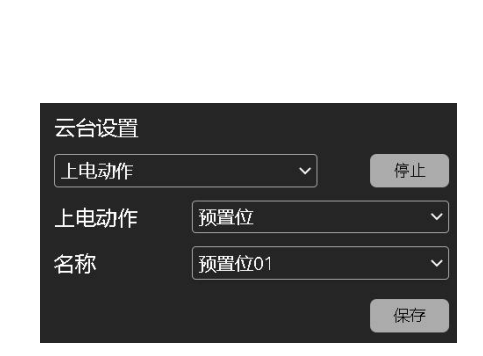

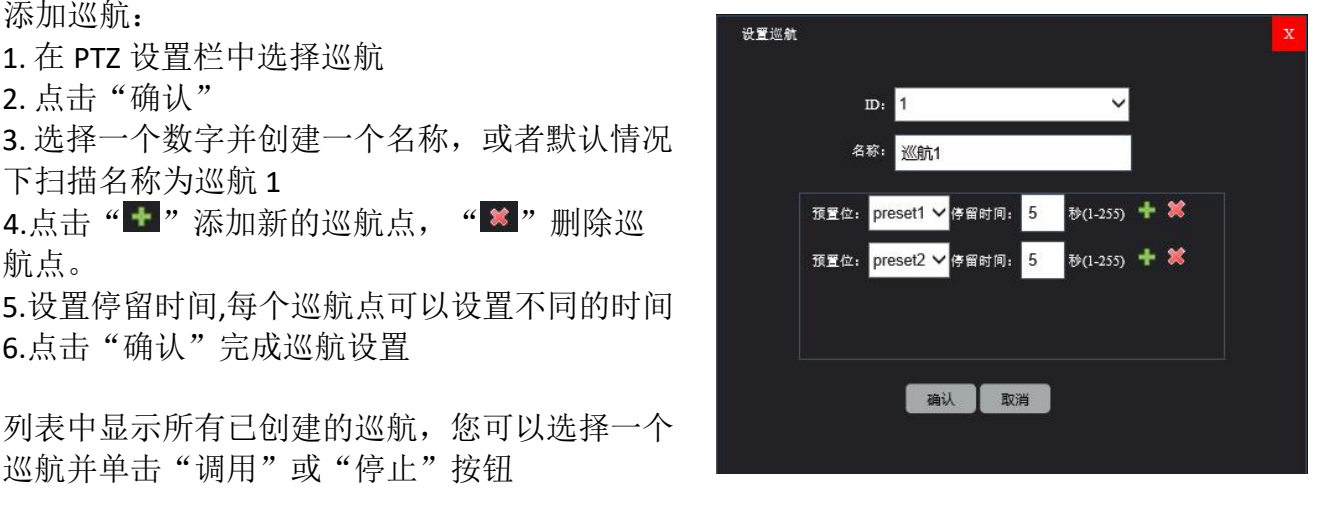

#### <span id="page-9-0"></span>机芯设置

主要用于通过网络的方式设置摄像机的 OSD 菜单参数。 包含曝光、白平衡、图像、镜头、云台、同步锁相、系统、状 态等参数。

具体使用方法请参考 EXU420F 的用户手册第一部分中的 OSD 菜 单设置。

# <span id="page-9-1"></span>通用设置

主要用于设备信息、输出、Genlock 等设置。

# <span id="page-9-2"></span>设备信息

- PTZ 协议: 显示摄像机 PTZ 相关信息 <sup>通用</sup>
	- ◆ PELCO ID: 显示派尔高地址码
	- ◆ VISCA ID: 显示 VISCA 地址码<br>▲ IB ID 目示红处逐挖地址码
	- ◆ IRID: 显示红外遥控地址码<br>▲ PAUD PATE 目示波性率
	- ◆ BAUD RATE: 显示波特率 インチング Naup RAUD RATE: 1960
	- COMM-TYPE:显示串口类型
- 设备:显示摄像机的名称(可更改)、型 号、序列号。
- 固件: 显示摄像机固件版本、IP 版本、Mcu 版本、FPGA 版本、Web 插件版本、硬件版 本等信息。

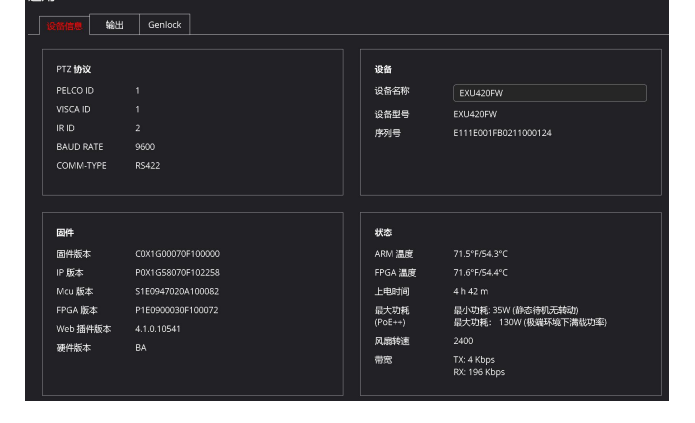

● 状态: 显示摄像机的温度、工作时间、功耗、风扇转速、带宽等信息。

#### <span id="page-9-3"></span>输出的过去式和过去分词形式

用于设置摄像机输出的视频格式。

- 系统格式: 设置所有输出的视频格式。 您可以选择的视频格式有:
	- 2160P60 / 59.94 / 50 / 24 / 23.98
	- 1080P60 / 59.94 / 50
- 视频设置-HDMI:在系统格式下,还可以单 独设置 HDMI 输出的视频格式等参数
	- 分辨率: 这里支持的分辨率受系统格式的变 化而变化。
	- ◆ 色彩空间: 支持 RGB 和 YUV4:2:2
	- ◆ 色域: 支持 YUV BT.709/601
	- 位深: 支持 12 位
	- ◆ 灰阶范围: 支持 Limited range (16-235), 灰阶等级范围 16-235

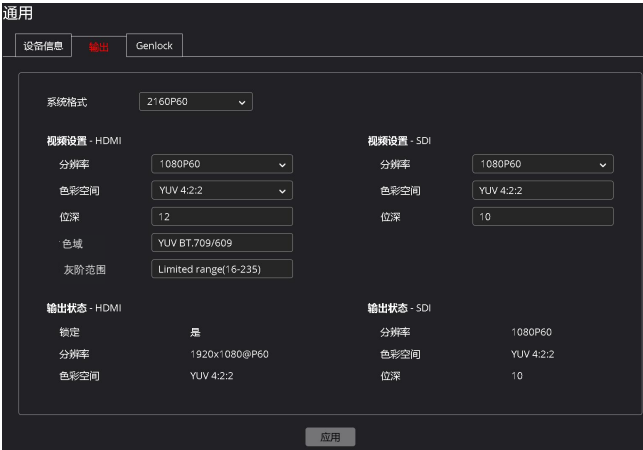

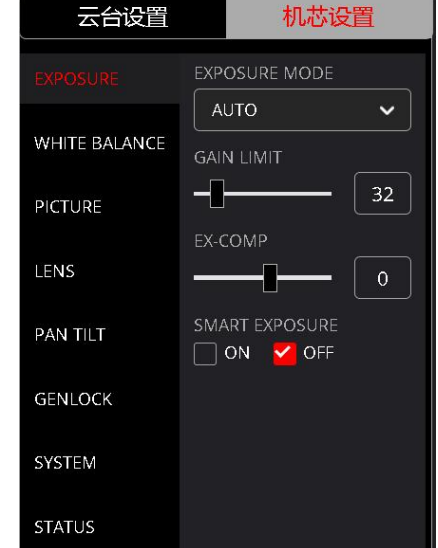

- 视频设置-SDI: 在系统格式下, 再单独设置 SDI 输出的视频格式等参数。
	- 分辨率: 这里支持的分辨率受系统格式的变化而变化。
	- ◆ 色彩空间: 支持 YUV4:2:2
	- 位深: 支持 10 位

下表显示了系统格式与 SDI 和 HDMI 的视频格式对应关系:

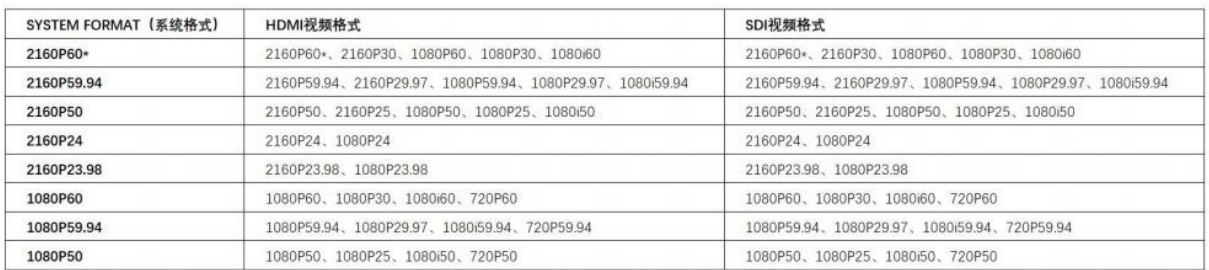

注: HDMI 与 IP 的视频格式一致。

● HDMI / SDI 输出状态: 显示当前摄像机 HDMI 和 SDI 输出的状态。

### <span id="page-10-0"></span>**Genlock** 设置

这是外部同步信号输入,支持 BBS(黑场同步) 和三电平同步。当要使用多个摄像机或当该摄像机 要与其他设备 组合使用时,可以应用外部同步 (Genlock)来实现相位对准。

向摄像机 Genlock 连接器提供与已设置的视频信号 格式同步信号。使用 SDI 视频信号执行外部同步。

- **●** 使用 SDI 视频信号执行外部同步。
- HDMI 和 IP 视频信号不能进行同步。

#### **H PHASE (**调整水平相位**)**

此功能可以让您调节外部同步信号与摄像机的图像信号之间的图像信号相位差。调节范围为 -127 到 0 到 +127

当视频信号和外部视频同步信号不同步时,可通过+ 使视频信号前进,通过–使其延迟。 H PHASE 的 1 档时间为 0.0135 µs。

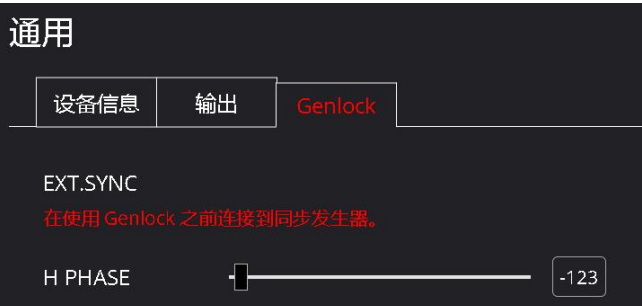

# <span id="page-11-0"></span>图像设置

# <span id="page-11-1"></span>字符叠加

设置视频流上的字符叠加,包含显示/隐藏通道标题/图标/日期时间及位置倍率其他字符。

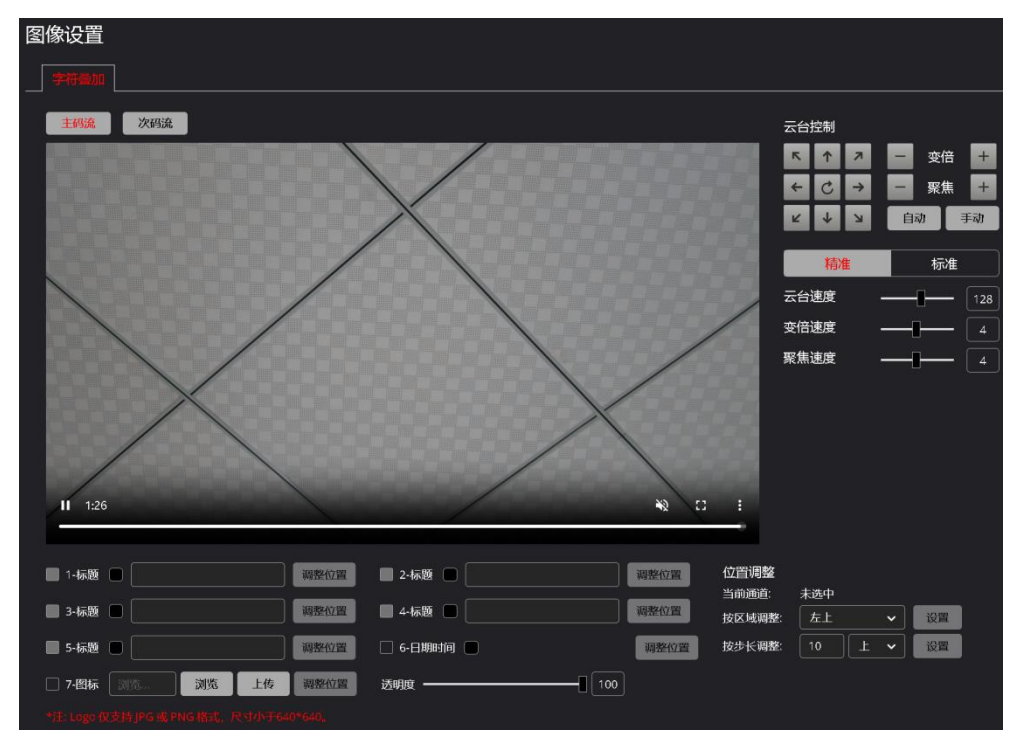

标题可以在视频流配置,这里以 1-标题选项为例:

- 在"1-标题"的框中输入要在视频流上显示为标题的内容
- 它最多可以支持 32 个字符, 在这里我输入 Camera
- 可以更改标题的颜色, 默认是白色。可选白色、黑色、红色、黄色、蓝色
- 勾选"1-标题"框即可生效

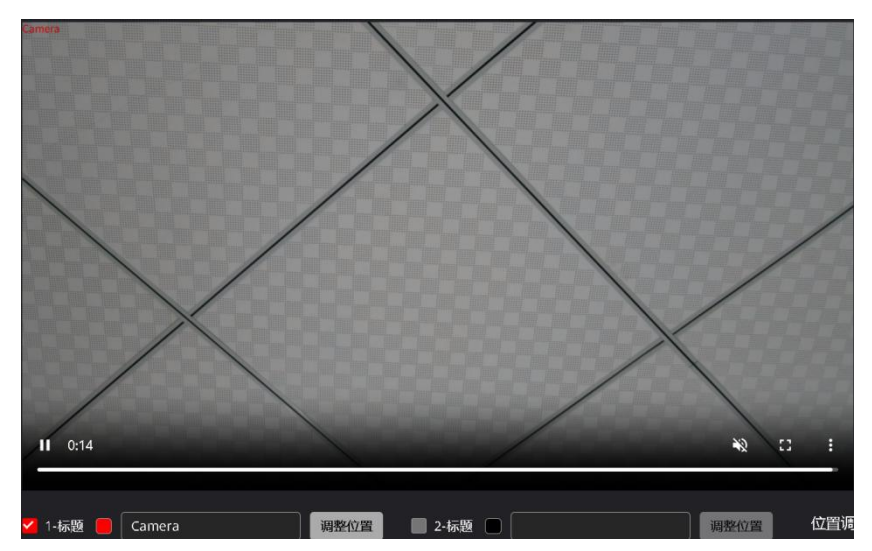

- 您可以单击"调整位置"按钮以移动到合适的显示位置 按区域调整:可选左上、顶部居中、右上、右侧居 中、右下、底部居中、左下、左侧居中。
	- 按步长调整:可以向上、下、左、右调整,先输入数 值,然后点击"设置"。

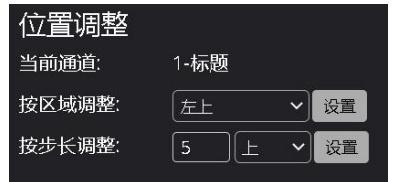

其他叠加字符操作与上述相同。

图标上传: 可自定义上传 LOGO 等图标, 必须是 JPG 和 PNG 格式, 图标的尺寸要小于 640x640 像素。可通过"透明度"来调节图标的透明度。

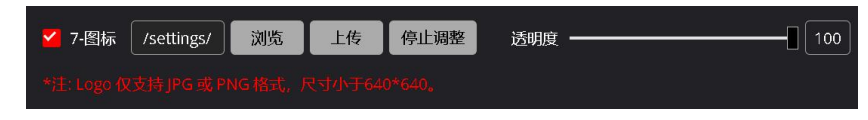

# <span id="page-12-0"></span>音视频设置

# <span id="page-12-1"></span>推流服务器

用于 RTSP、RTMP、SRT、MPEG-TS UDP、MPEG-TS RTP 推流的相关参数。

#### **RTSP**

RTSP 是实时视频的协议(使用 VLC 播放器或其他网 络视频兼容软件预览视频)。更改此端口号将改变 RTSP 视频的查看方式。大多数 RTSP 流媒体软件默 认使用端口 554, 因此不建议更改此端口号。

RTSP 查看视频流方法: 主码流: rtsp://192.168.3.203:554/media/video1 辅码流: rtsp://192.168.3.203:554/media/video2

注:IP 地址为实际摄像机的 IP 地址为准。

通过"编辑"可以对 RTSP 的参数进行相关的设置。

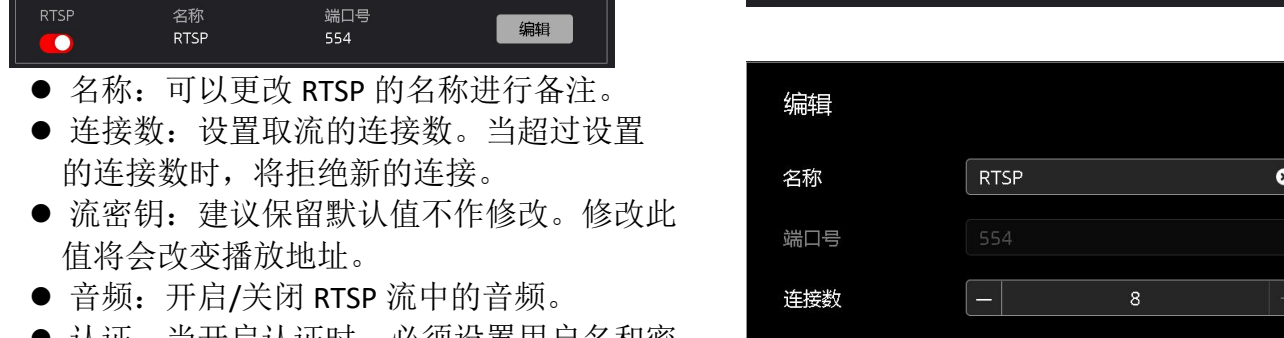

● 认证: 当开启认证时, 必须设置用户名和密<br>→ Microsoft Market Market Market Market Market Market Market Market Market Market 码。开启认证可以提高安全性。

设置好相关参数后,请点击"应用"。 点击" $^{\circ}$ " 图标可以复制播放地址。

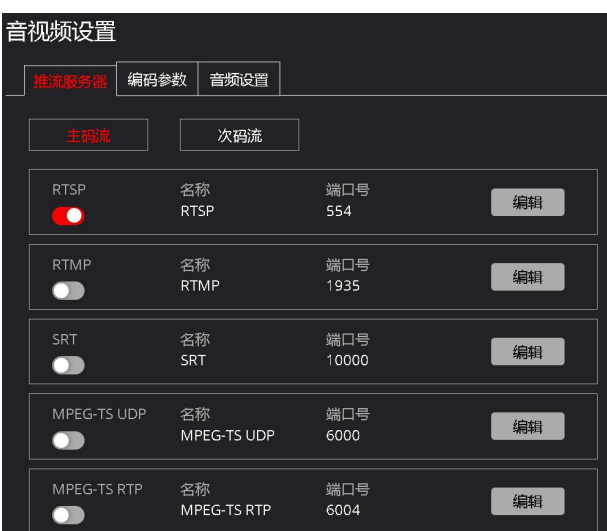

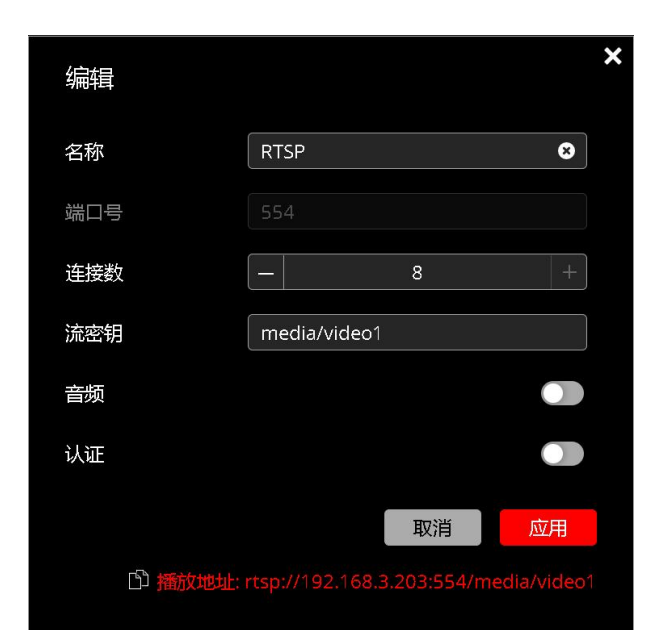

# **RTMP**

RTMP 协议可以将视频流推送到直播平台或云平台。

- RTMP 设置
	- 点击发布到服务器的"开启"按键
	- 从在线平台复制并粘贴流 URL 到摄像机的 RTMP 的地址栏中。
	- 下面的示例显示了从虎牙直播平台复制信息的位置

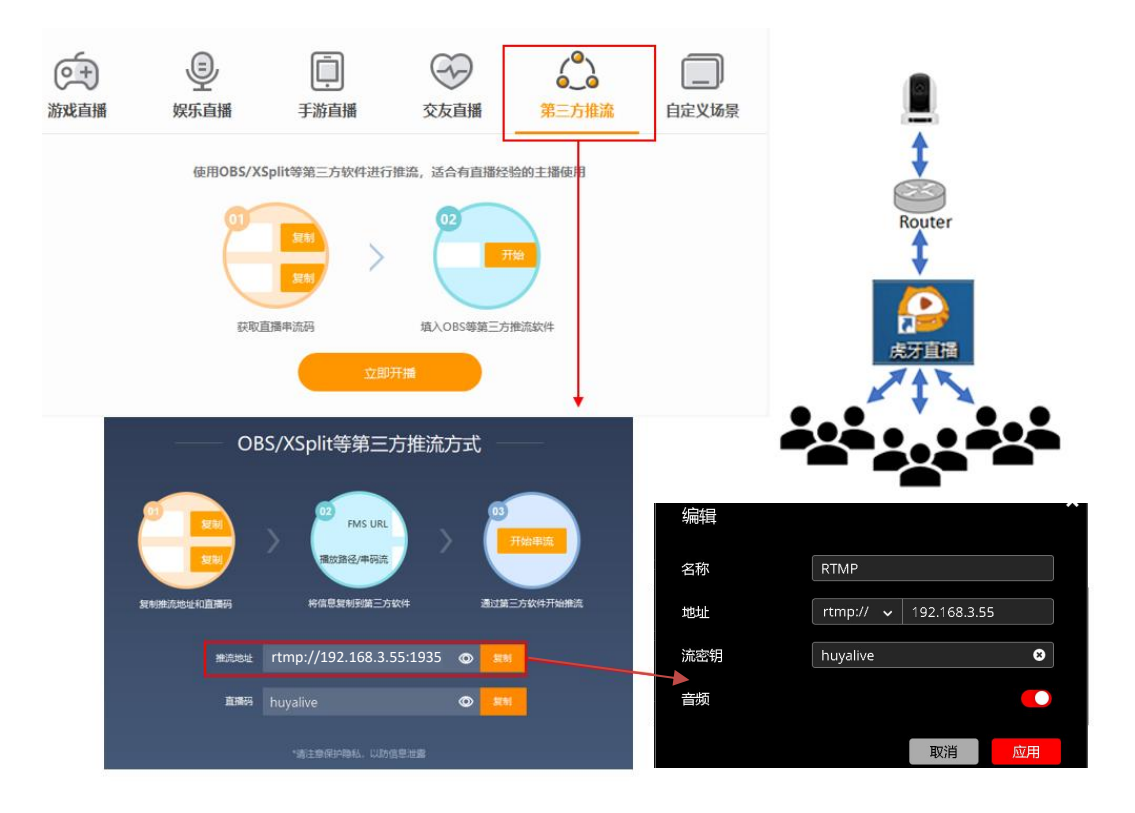

 通过 "编辑"将摄像机中的 RTMP 地址和流密钥及音频相关参数正确填写后, 单击"应用"

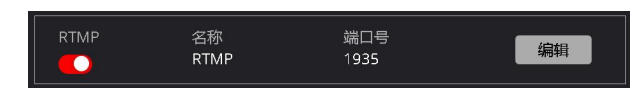

 连接连接后。直播平台(例如虎牙)上的状态将更改为"直播"。 表示摄像机正在播 放实时视频。

# 注意:

可以对支持 RTMP 的任何平台进行类似的步骤。

#### **SRT**

为了建立通信流, SRT 采用了握手机制, 其中每个设备都被识别为呼叫者或听众。在某些情况 下, 两个设备可以同时以会合模式协商 SRT 会话。

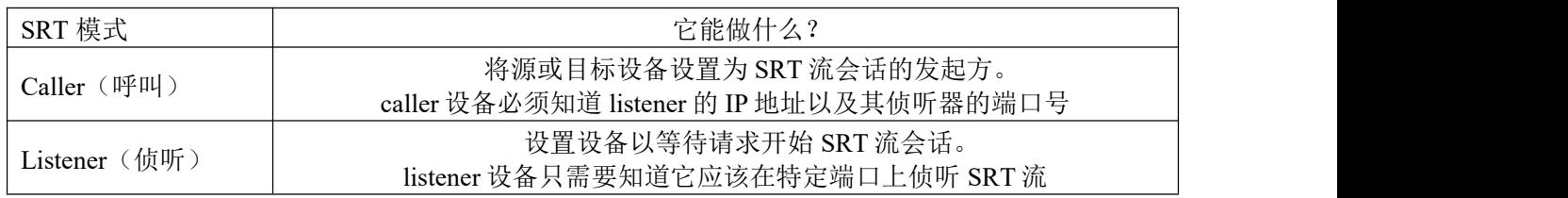

摄像机 SRT 默认为关闭,单击"开启"按钮,开启后呈红色图像,请按需选择一个 SRT 模式。

**Caller**(呼叫): 通过 SRT 的"编辑"选择 SRT 呼叫模式,页面将展开呼叫模式设置菜 单,根据需要选择主码流或辅码流,并配置 相应的参数。

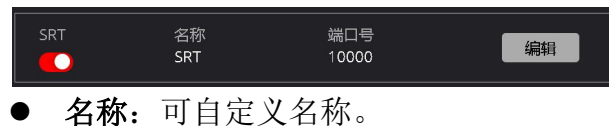

- 模式: 洗择 Caller 模式。
- **地址:** 侦听器设备上配置的 IP 地址(如 果您在 PC 上作为侦听设备运行软件, 请 在此处输入 PC 的 IP 地址)。
- 端口号:为 SRT 会话配置一个端口, 它必 须与侦听设备的 SRT 端口号相匹配(范 围为 1~65535)。
- **流 ID**: 您可以设置一个或保留为默认 ID (请在侦听设备上配置相同的流 ID):
- **连接超时:**当在设定的时间内没有成功连 接时将提示连接超时。
- **重试等待时间:** 当设备连接超时时, 会再 次重新连接,如果在设定的重试等待时间还没有成功连接,将断开连接。
- 延迟时间: 主叫设备和侦听设备之间的延迟,可设置为 30~8000ms;
- 带宽: 设置 IP 流带宽的占比。
- MTU: 指网络能够传输的最大数据包大小, 建议使用默认值。
- 音频: 开启 / 关闭音频输出。
- 加密: 可选择 AES-128、AES-192、AES-256 等加密方式

注意: 当摄像机设置为呼叫方模式时, 摄像机只能向一个接收器发送 SRT 流 (在侦听器模式 下配置)。

**Listener (**侦听**)**:通过 SRT 的"编辑"选择 SRT 侦听模式,页面将展开侦听模式设置菜单,根 据需要选择主码流或辅码流,并配置相应的参 数。

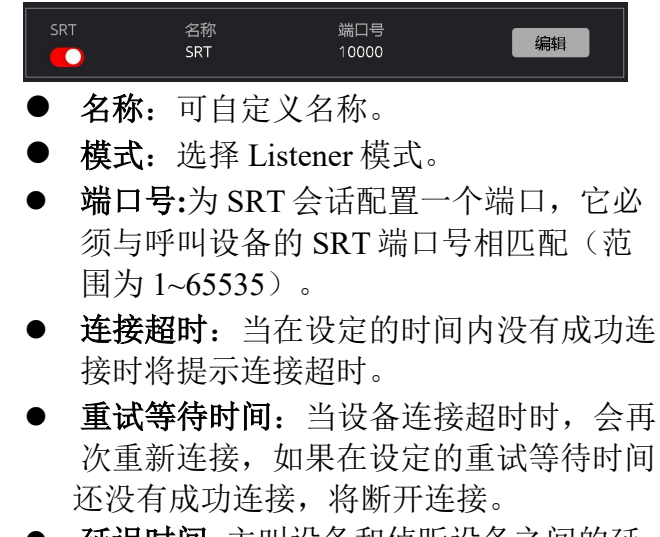

 延迟时间: 主叫设备和侦听设备之间的延 迟,可设置为 30~8000ms;

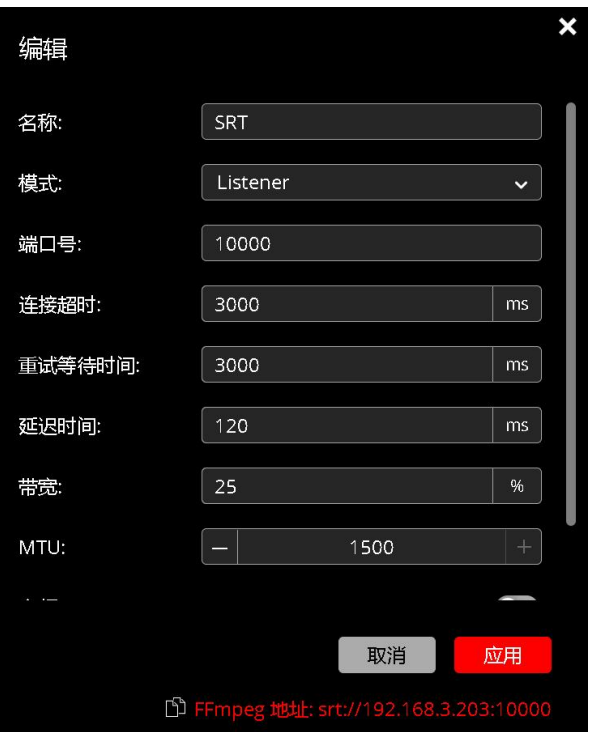

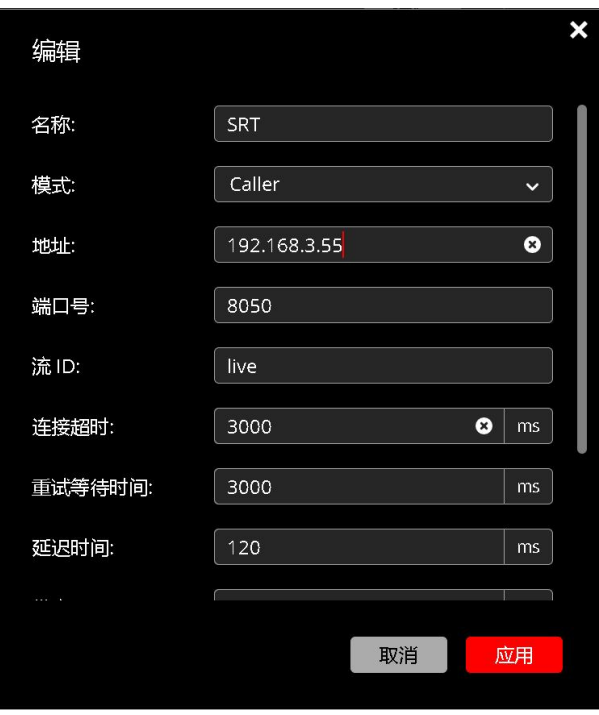

- 带宽: 设置 IP 流带宽的占比。
- **MTU**:指网络能够传输的最大数据包大小,建议使用默认值。
- **音频:** 开启 / 关闭音频输出。
- 加密: 可选择 AES-128、AES-192、AES-256 等加密方式
- 复制地址点击"<sup>图</sup>"图标可以复制地址。

注意: 当摄像机设置为侦听模式时, 可允许多个接收(在呼叫模式下配置)此 SRT 流。

#### **MPEG-TS UDP**

点击 MPEG-TS UDP"编辑"弹出编辑窗口,根据需<br>———————————————————— 要设置相关参数。

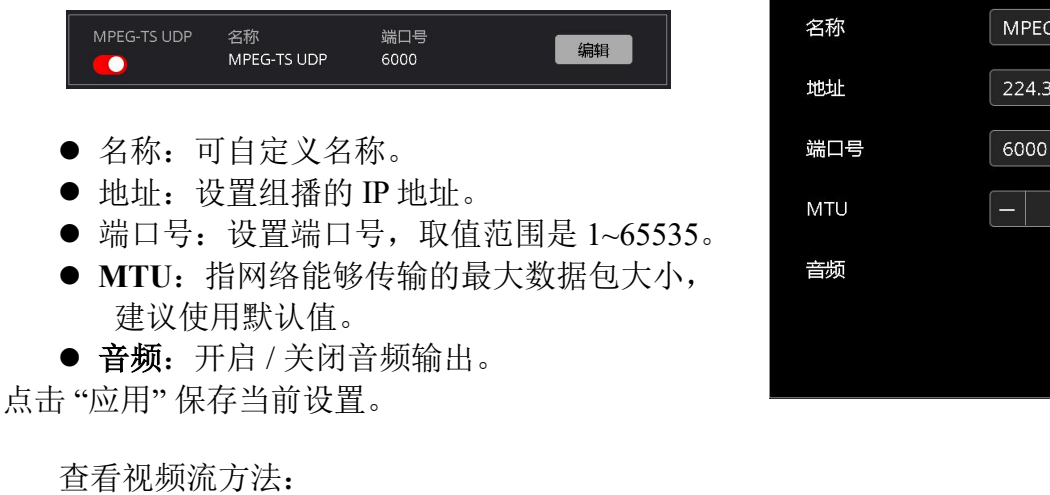

udp://@224.3.3.3:6000 注:以实际 IP 地址和端口为准。

#### **MPEG-TS RTP**

点击 MPEG-TS RTP "编辑"弹出编辑窗口, 根据需 要设置相关参数。

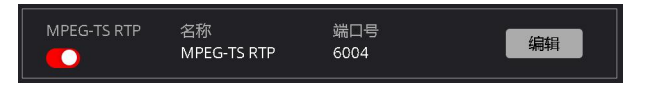

- 名称:可自定义名称。
- 地址: 设置组播的 IP 地址。
- 端口号: 设置端口号。取值范围是 1~65535。
- **MTU**:指网络能够传输的最大数据包大小, 建议使用默认值。
- 音频: 开启 / 关闭音频输出。

点击 "应用" 保存当前设置。

查看视频流方法: rtp://@224.4.4.4:6000 注:以实际 IP 地址和端口为准。

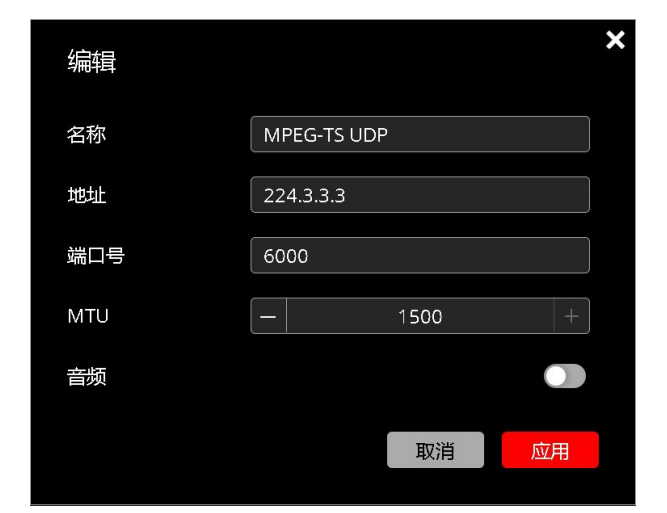

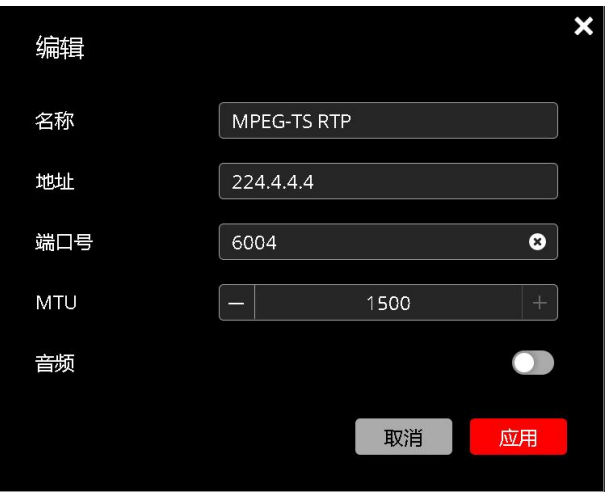

# <span id="page-16-0"></span>编码参数

编码参数允许用户配置摄像机所有主码流和次码流的相关参数。

- 编码格式: 可选择的编码标准 (H.264/  $H.265$ )。
- 采焦格式: 可选 NV12 和 NV16.
	- ◆ NV12 是一种视频编解码格式, 采 用 YUV4:2:0 的采样方式。
	- ◆ NV16 是一种视频编解码格式,采 用 YUV4:2:2 的采样方式。
- 分辨率:(WxH)构成图像宽度的像素点 (W)乘以构成图像高度的像素点(H)。 IP 分辨率与 HDMI 输出保持一致。随 HDMI 分辨率的变化而变化 。
- 帧率:捕获图像帧的速率。与输入保持 一致,也可以自定义帧率。
- 码率控制:
	- ◆ CBR (固定码率) 任何情况下, 比特率不变。
	- ◆ VBR (可变码率) 随图像的复杂程度自动调节比特率。
- 码率: 每秒传输的数据量。以每秒(Kbps)为单位测量。1000 kbps = 1Mbps, 可调范围: 128-60000kbps。
- I 帧间隔: 在编码视频流中的一组连续图像内捕获关键帧的间隔。
- 码流平滑:调节范围 1-9 级
- 时间码 SEI 信息: 开启/关闭视频流的时间码标记。
- 量化范围: 可选 FULL 和 Limited range (16-235)。基于设备的 Levle 不同, 请选择相应的参 数。PC Level 的设备建议选择 FULL, Studio Level 的设备建议选择 Limited range (16-235)。
	- ◆ FULL: 灰阶范围 0-255
	- ◆ Limited range 灰阶范围 16-235

### <span id="page-16-1"></span>音频设置

用于设置音频相关参数。

● 音频 红色表示开启,灰色表示关闭。 压缩格式 编码格式可选 AAC ● 音频码率 可选 32k、48k、96k、128k。 采样率 可选 48k。 幻象电源: 红色表示开启,灰色表示关闭。 此项仅在 INPUT TYPE 设置为 MIC 时启用。 请勿在 INPUT TYPE 设置为 LINE 时启用。已免损坏音频设备。 平衡音频增益 可通过拖动滑块调节,范围: -60 至 18dB。

设置所需的参数后,点击"应用"即可。

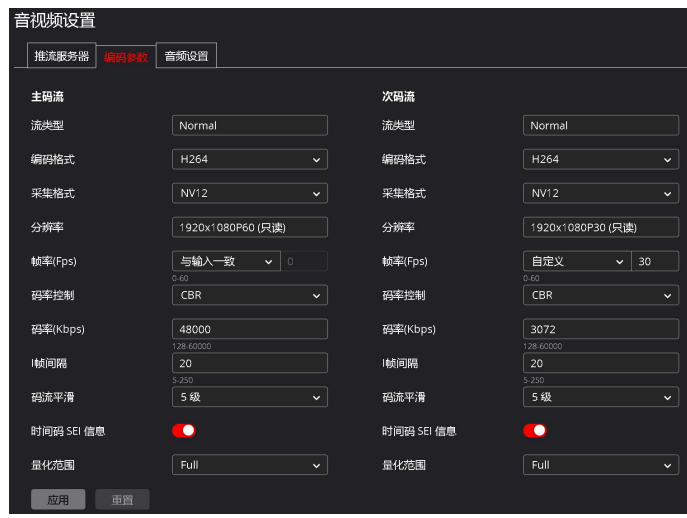

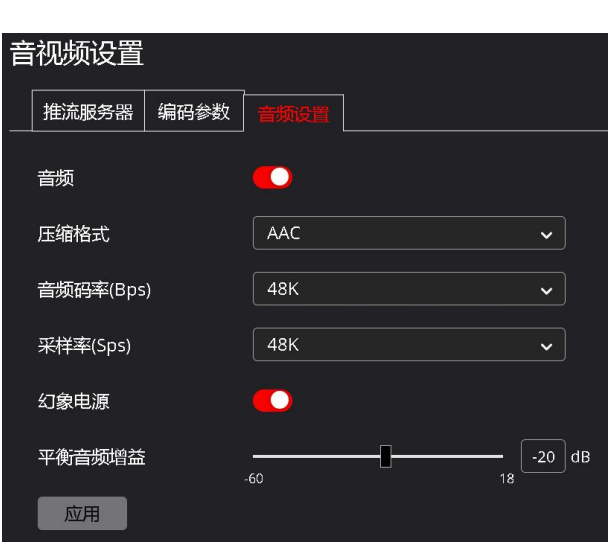

<span id="page-17-0"></span>网络设置

#### <span id="page-17-1"></span>通用设置

用户能够配置以下内容:

- 模式
	- DHCP:网关(路由器)动态分配给摄 像机一个 IP 地址。
	- 静态地址:需要用户输入 IP 地址。
- $\bullet$  IP 地址
	- 默认 IP 地址:192.168.0.13
- 子网掩码
	- 默认子网掩码:255.255.255.0
- 网关
	- 默认网关地址:192.168.0.1
- DNS 配置
	- 配置用户所有区域的 DNS 地址
- 网卡地址
	- MAC 具有唯一性,用户不可修改

#### <span id="page-17-2"></span>端口 しょうしょう しゅうしょう しゅうしょく

此部分允许用户使用以下协议指定摄像机将使用哪 些端口进行通信:

- TCP 端口: 默认端口: 36666
- UDP 端口: 默认端口: 37778
- RTSP: 默认 554
- ONVIF 端口: 默认 2000
- VISCA 端口: 默认 52381
- HTTP: 默认 80
	- HTTP 是用于访问 Web 界面的协议。
	- 更改此端口号将要求用户在向 Web 浏览器输入 IP 地址时指定端口号。
	- 例如,如果更改为 85,则需要按如下
- 方式输入 IP 地址才能访问 Web界面: http://192.168.0.13:85

#### <span id="page-17-3"></span>跟踪数据输出 网络 医心包性 医心包性 医心包性 医心包性

主要用于用户设置摄像机的 Free D 协议相关参数。 红色表示开启,灰色表示关闭。

- 
- 要更改端口。
- 

### 注意:

在使用 Free D 时, 请同时启用 Genlock 功能。

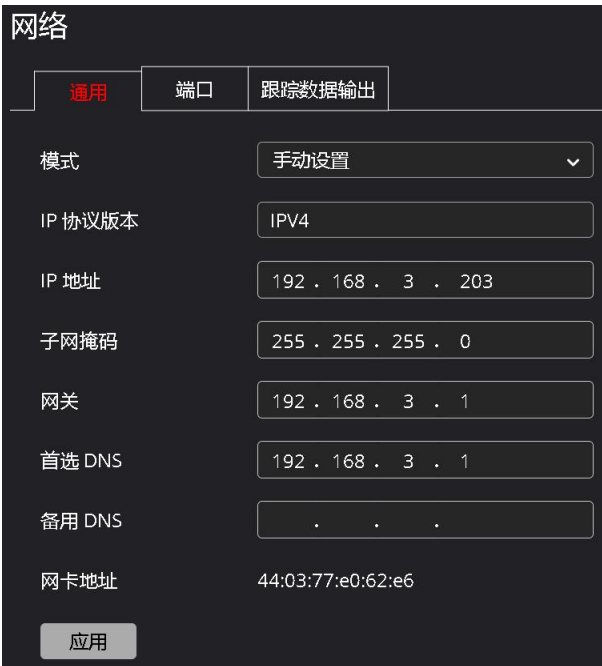

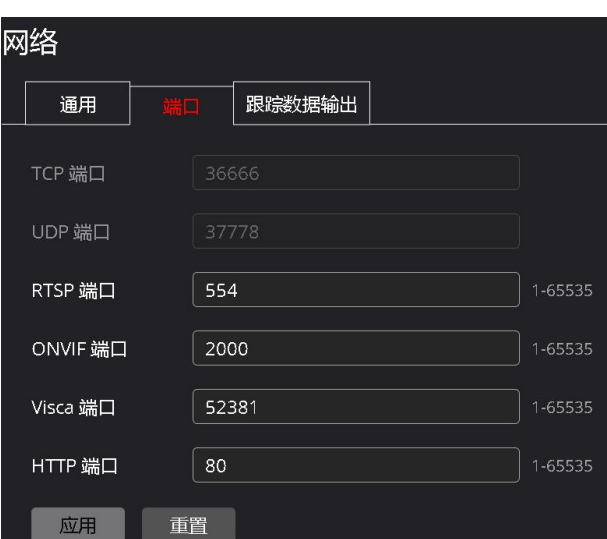

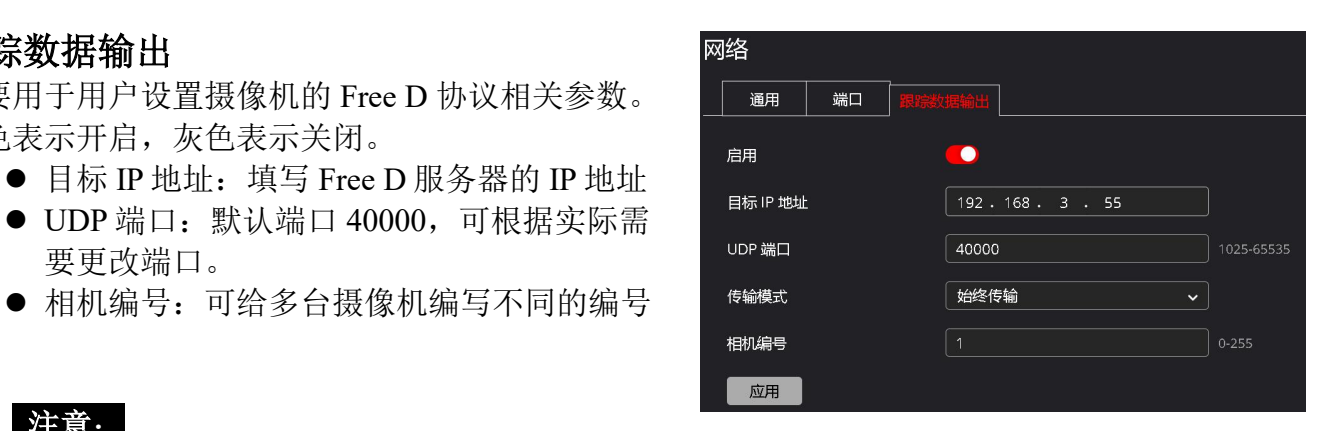

<span id="page-18-0"></span>系统设置

### <span id="page-18-1"></span>面件 しんしょう しんしゃ しんしゃ しんしゃ しんしゃ

此界面允许用户查看摄像机版本信息和对摄像机进行 升级。

- 固件版本 显示当前摄像机固件版本信息
- IP 版本 显示当前摄像机 IP 版本号
- $\bullet$  MCU 版本 显示当前摄像机 MCU 版本号
- Web 插件版本 显示当前摄像机 Web 插件版本号
- 硬件版本 显示当前摄像机硬件版本
- 升级步骤
	- 1. 点击"上传"或将升级文件拖放到指定区域
	- 2. 将弹出上传升级文件的进度,必须上传完成 100%。
	- 3. 上传完成后,将显示当前版本与升级版本的 版本号,并会检查升级文件是否与摄像机是 否匹配。
	- 4. 点击"更新"。
	- 5. 显示正在升级中,并能看到升级的进度。整 个升级的过程大概需要 10 分钟左右,请耐心 等待,请勿在升级的过程中断开网络或重启 和关闭电源。
	- 6. 升级完成后, 将提示重启, 点击"重启", 重启后版本号将更新。

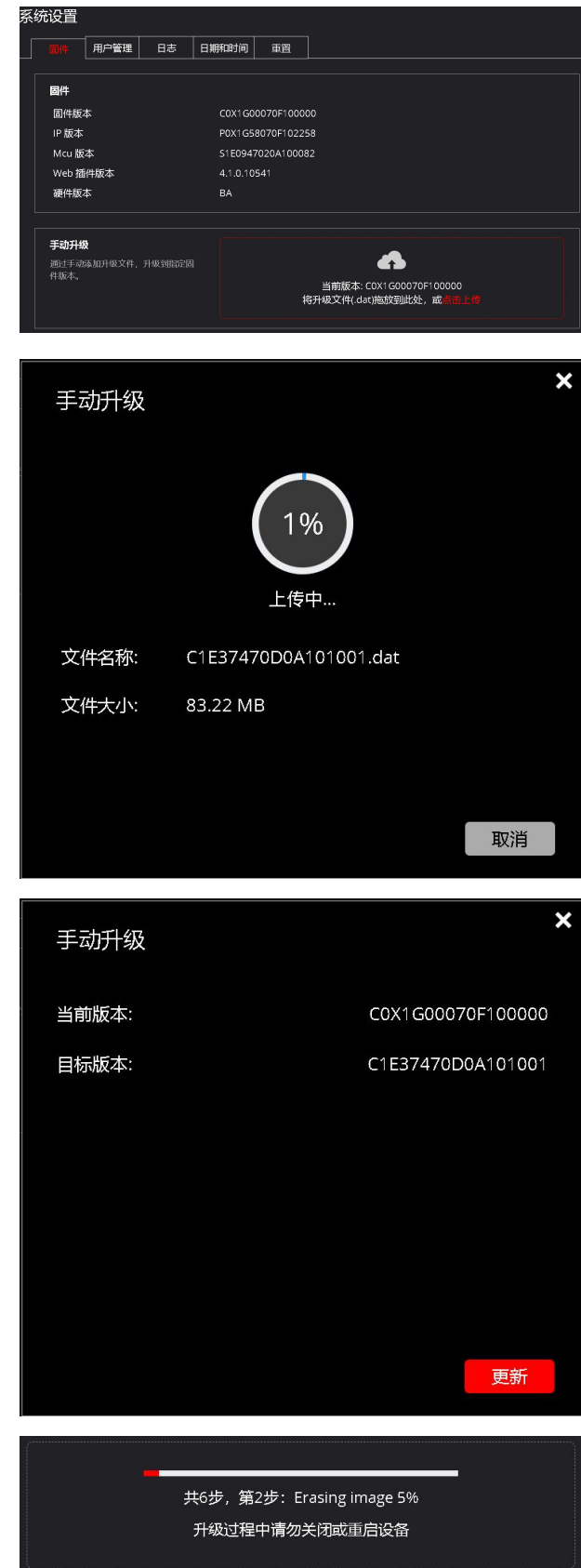

# <span id="page-19-0"></span>用户管理

该界面允许管理员创建/删除/修改用户帐户和密码。

若要添加新用户,请执行以下操作:

- 
- 2. 输入用户名
- 3. 输入新密码
- 4. 在确认密码中重新输入密码
- 5. 点击"确认"完成新用户添加

创建用户帐户后,您还可以修改帐户的密码。请执 行以下操作:

1.选择一个用户名,单击"修改密码",您就 可以在此处进行修改密码。

您也可以选择一个用户名,然后单击"删除所选用 户"删除该用户。

### <span id="page-19-1"></span>**日志 しゅうしょう しゅうしょう しょうしょう**

日志记录了摄像机执行的所有操作。主要用于分析故障和技术支持。

日志可以按事件类型进行过滤:

- 全部
- 信息
- 警告
- 错误

日志列表

- 1. 级别 事件类型
- 2. 行号 标识每个单独事件的 ID
- 3. 时间 事件发生的日期和时间
- 4. 描述 用于对事件内容进行描述

点击"导出"日志可生成一个 HTML 文件,点击"清空",可清空所有日志。另外可将日志文件生 成一个 xxx.tgz 格式的报告。

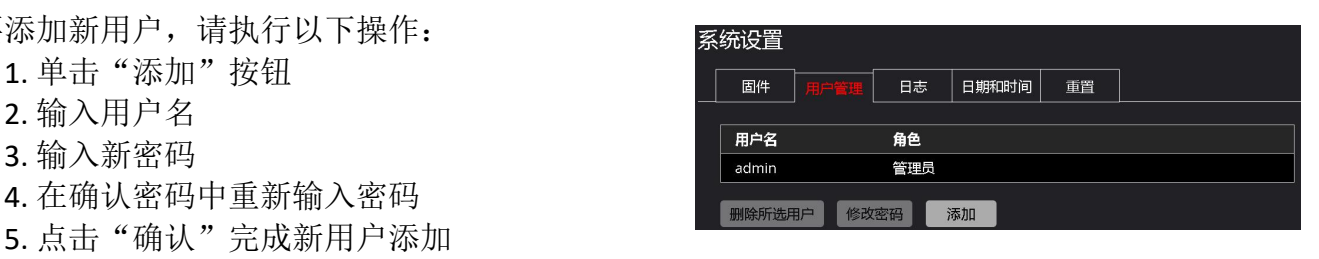

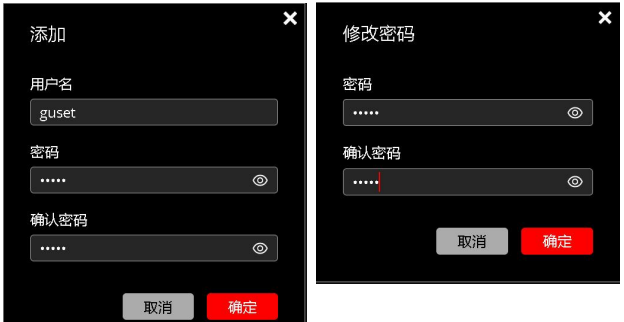

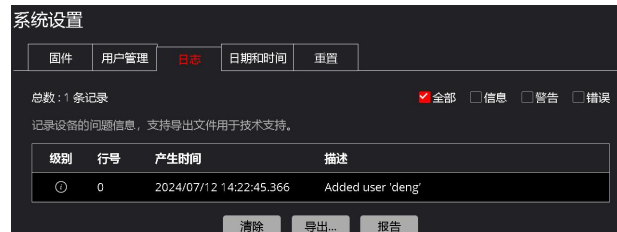

# <span id="page-20-0"></span>日期和时间设置

此界面允许用户配置摄像机的日期/时间设置

- 有 2 种时间同步模式分别为:
- 1. 同步电脑时间
- 2. 自动同步 NTP 服务器时间
- 系统时间 勾选"同步本电脑时间", 摄像机将与计算 机时间同步。
- 日期格式,两种格式可选: Y(年)-M(月)-D(日)
	- D(日)-M(月)-Y(年)
- 时间格式有 4 种格式可选
	- 24 小时: H-M-S (小时-分-秒)
	- 24 小时: H-M-S-MS (小时-分-秒-毫秒)
	- ◆ 12 小时: H-M-S (小时-分-秒)
	- 12 小时: H-M-S-MS (小时-分-秒-毫秒)
- 自动同步时间
	- 选中启用"自动同步时间"
	- 输入 NTP 服务地址
- 时区
	- 选择西 12 到东 12
	- 请为您的位置选择正确的时区

完成配置后,请记住单击"应用"按钮保存设置。

# <span id="page-20-1"></span>重置

维护选项卡可用于执行以下功能:

- 设备重启
	- 支持手动重启
	- 手动重启只需单击"重启",摄像机将 立即重启。
- 恢复出厂设置
	- 点击"重置"即可恢复摄像机出厂值, 如果勾选"保留网络参数"再点击"重 置"即可恢复除 IP 地址外的所有参数 为出厂值。

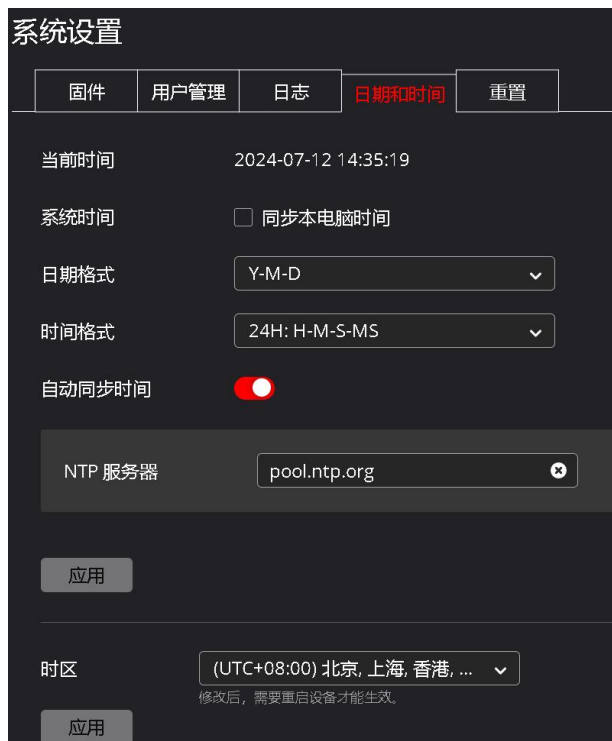

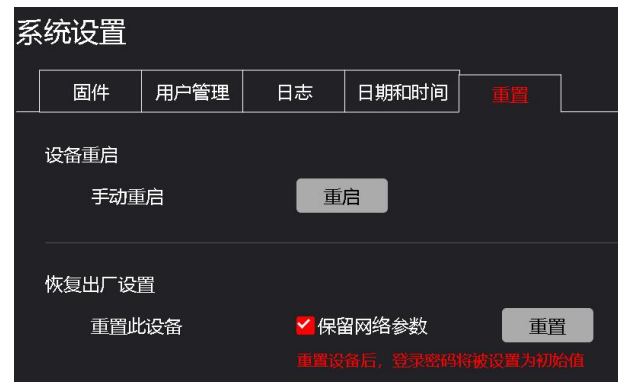